# Login with dealer Admin

1. Login with Dealer Admin.

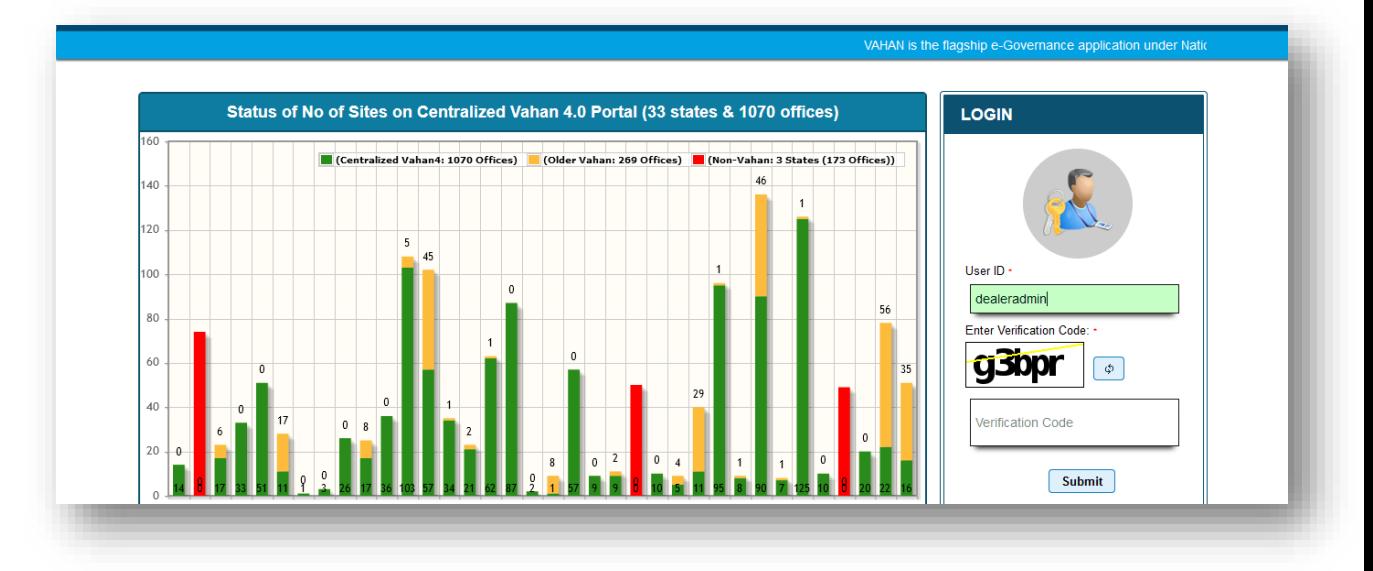

Update signature of Dealer , which is to be printed on RC

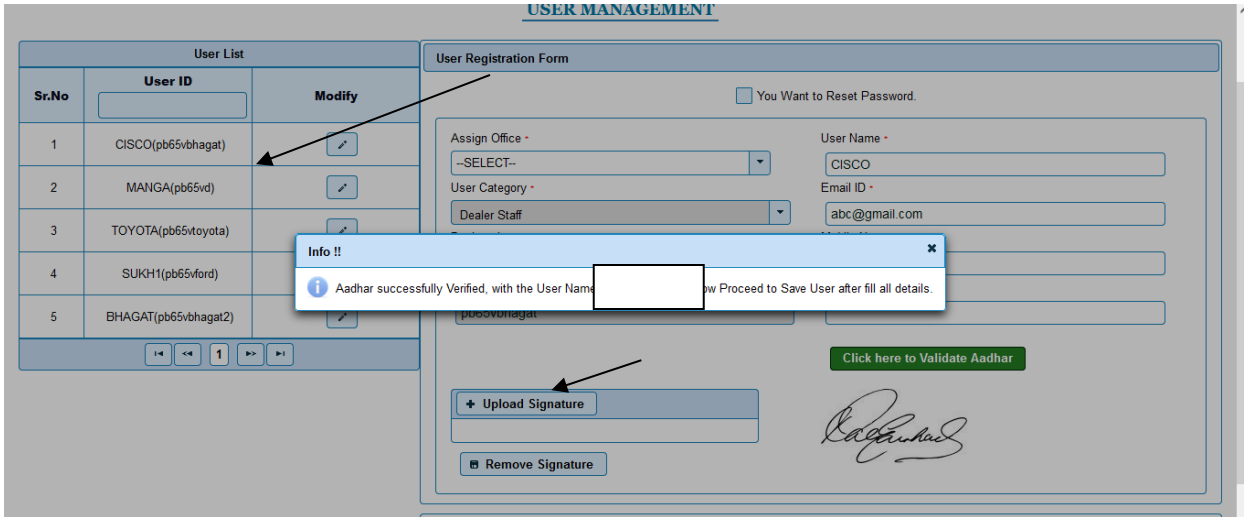

2. Create/Modify user to Validate adhaar for office staff

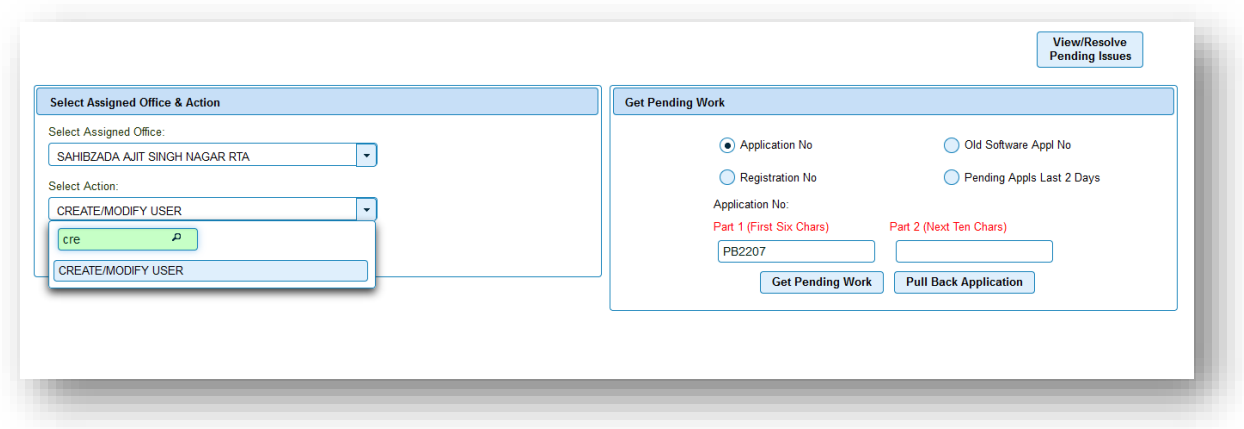

Select Validate option and Enter Aadhaar number

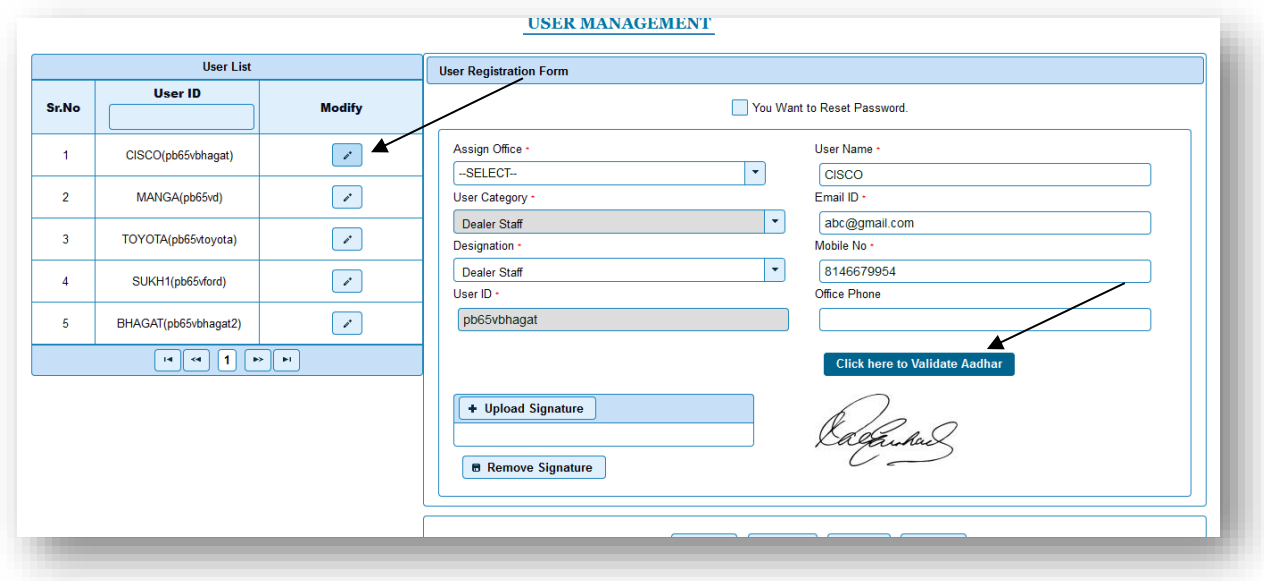

## 3. Enter Adhaar of the office staff

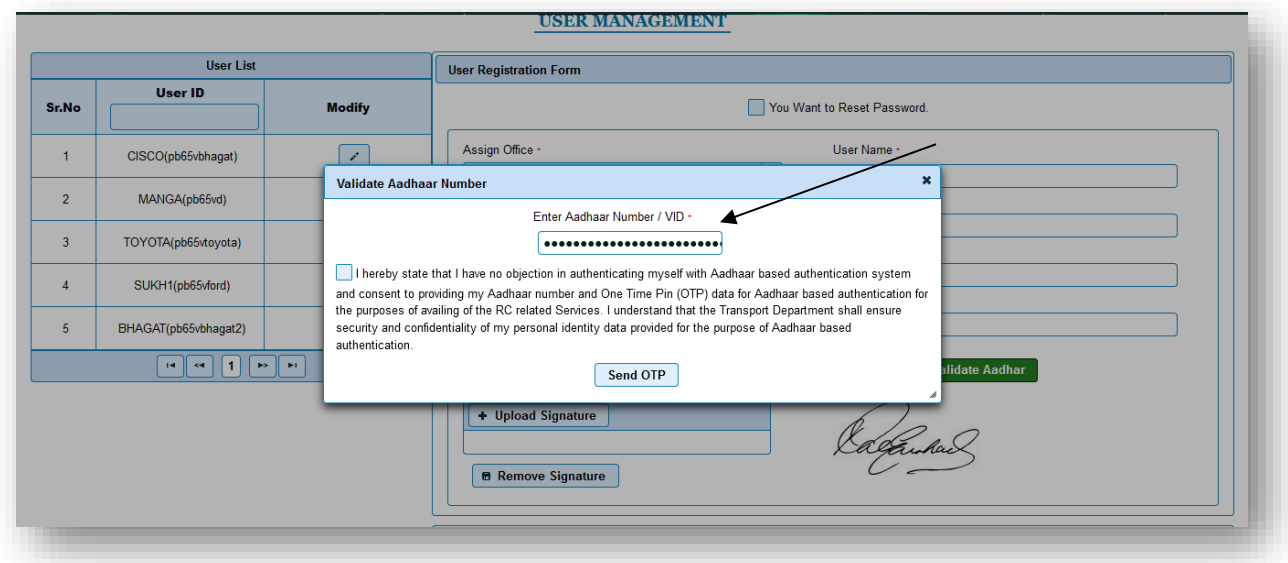

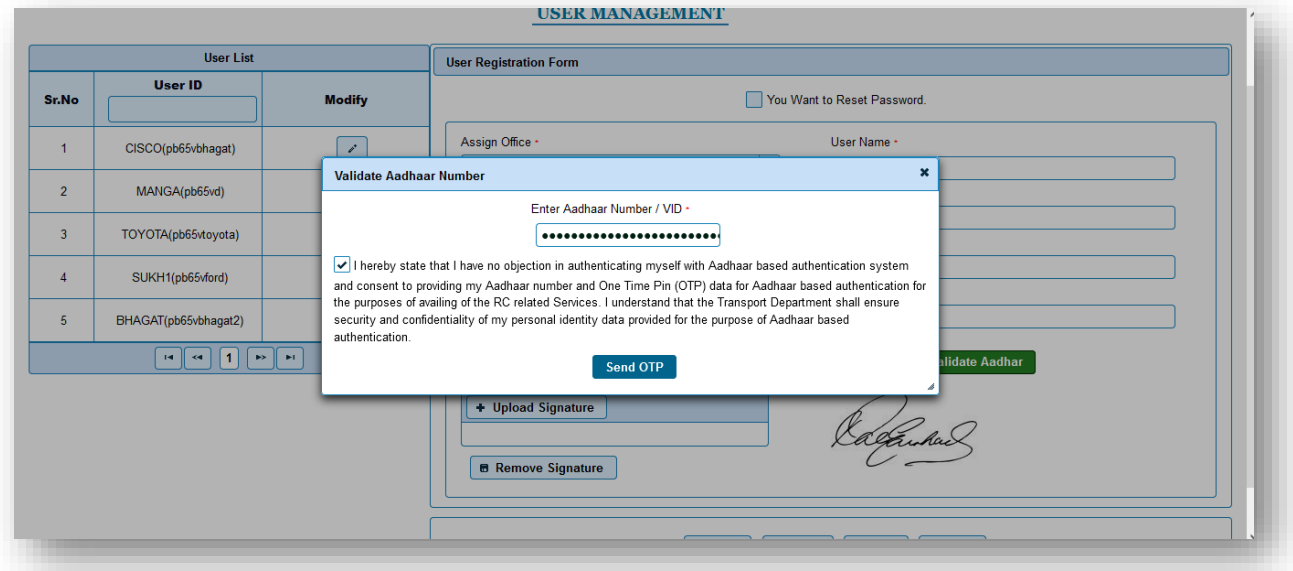

## Enter OTP and validate

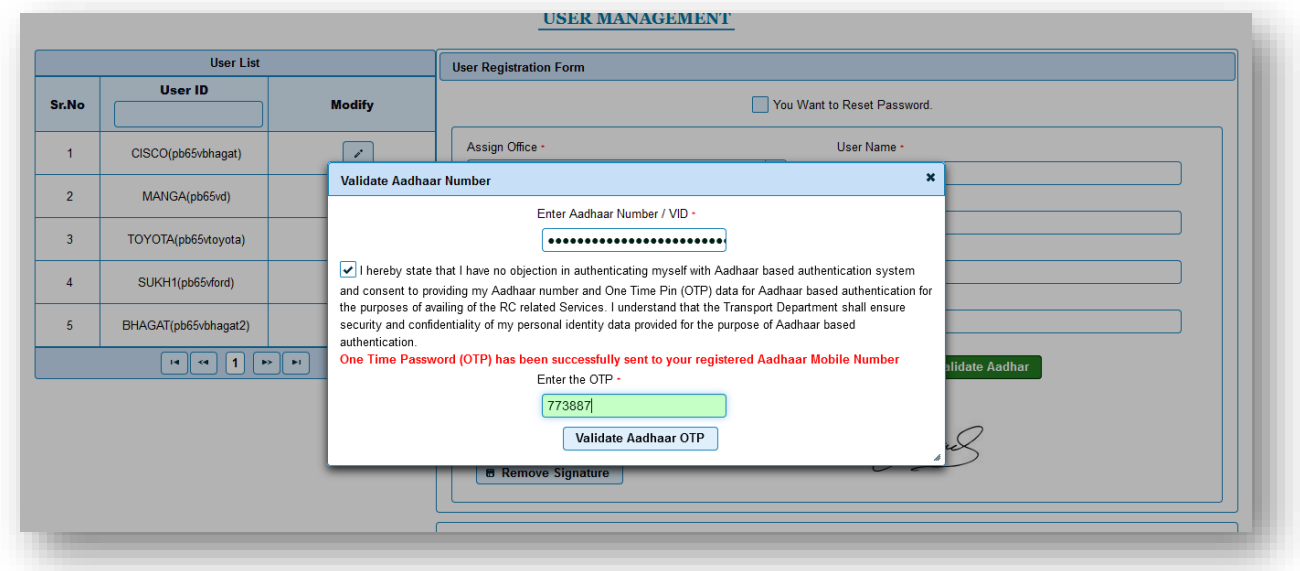

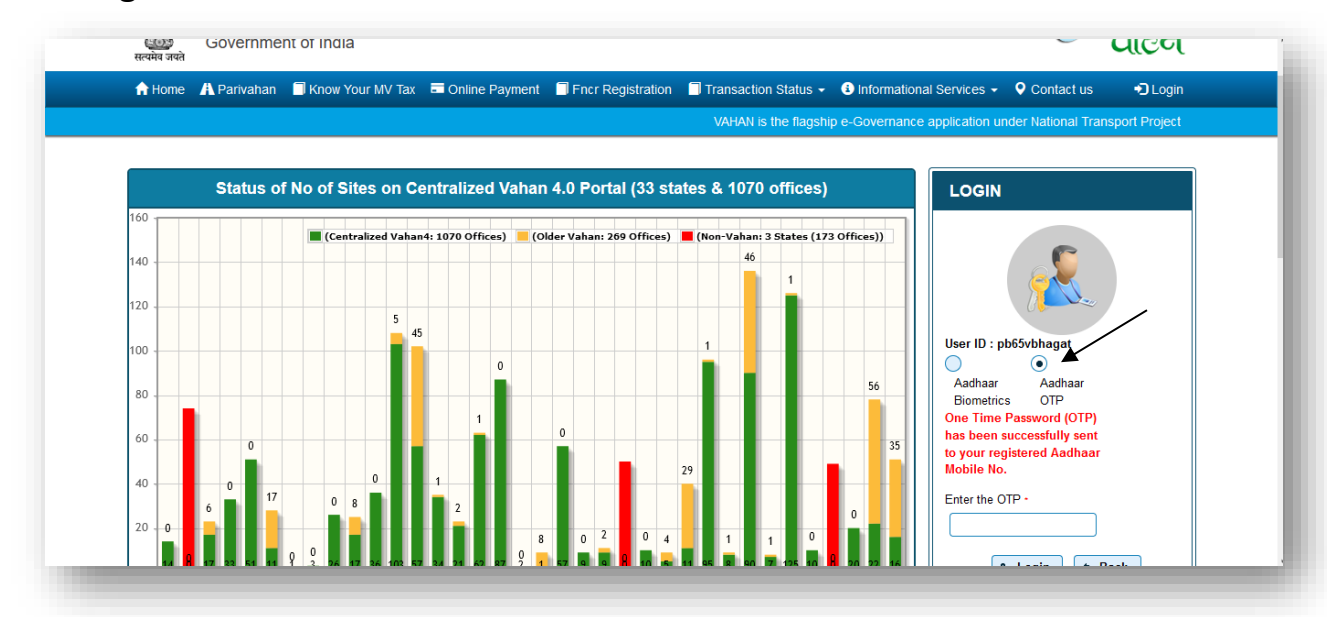

### **4. Now login with Dealer Staff. And select Aadhaar OTP.**

### **Enter OTP and Login**

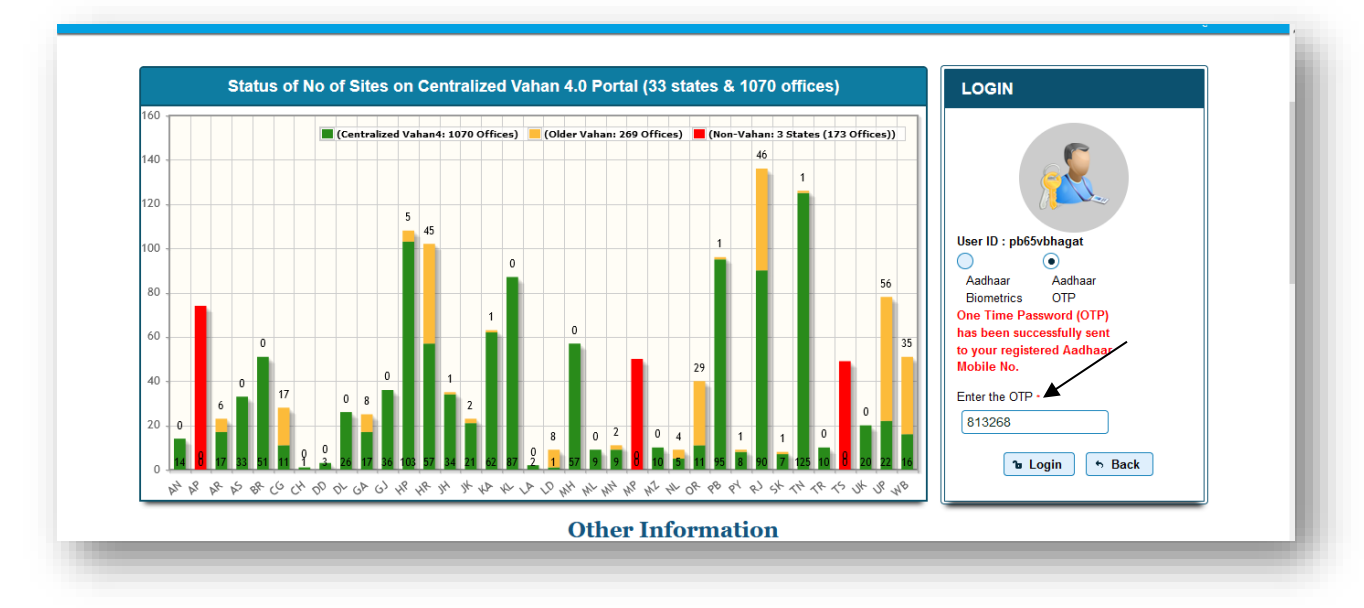

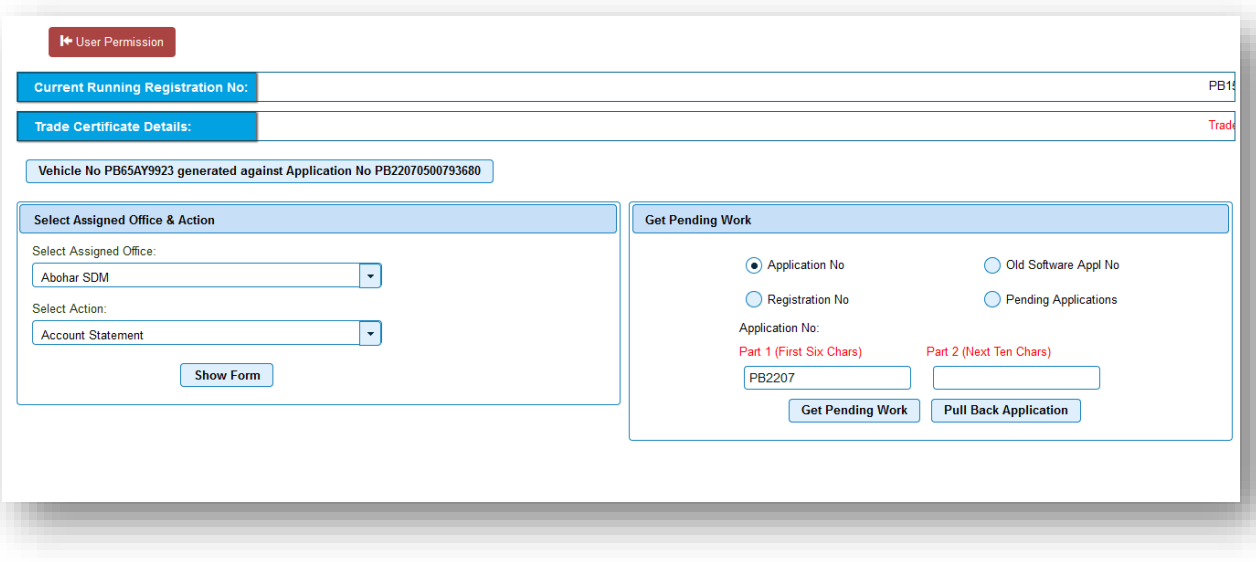